# Návod na přiřazování a editaci oborů u osob v IS Věda

## **1) Přihlášení do IS Věda a vstup do modulu COOP**

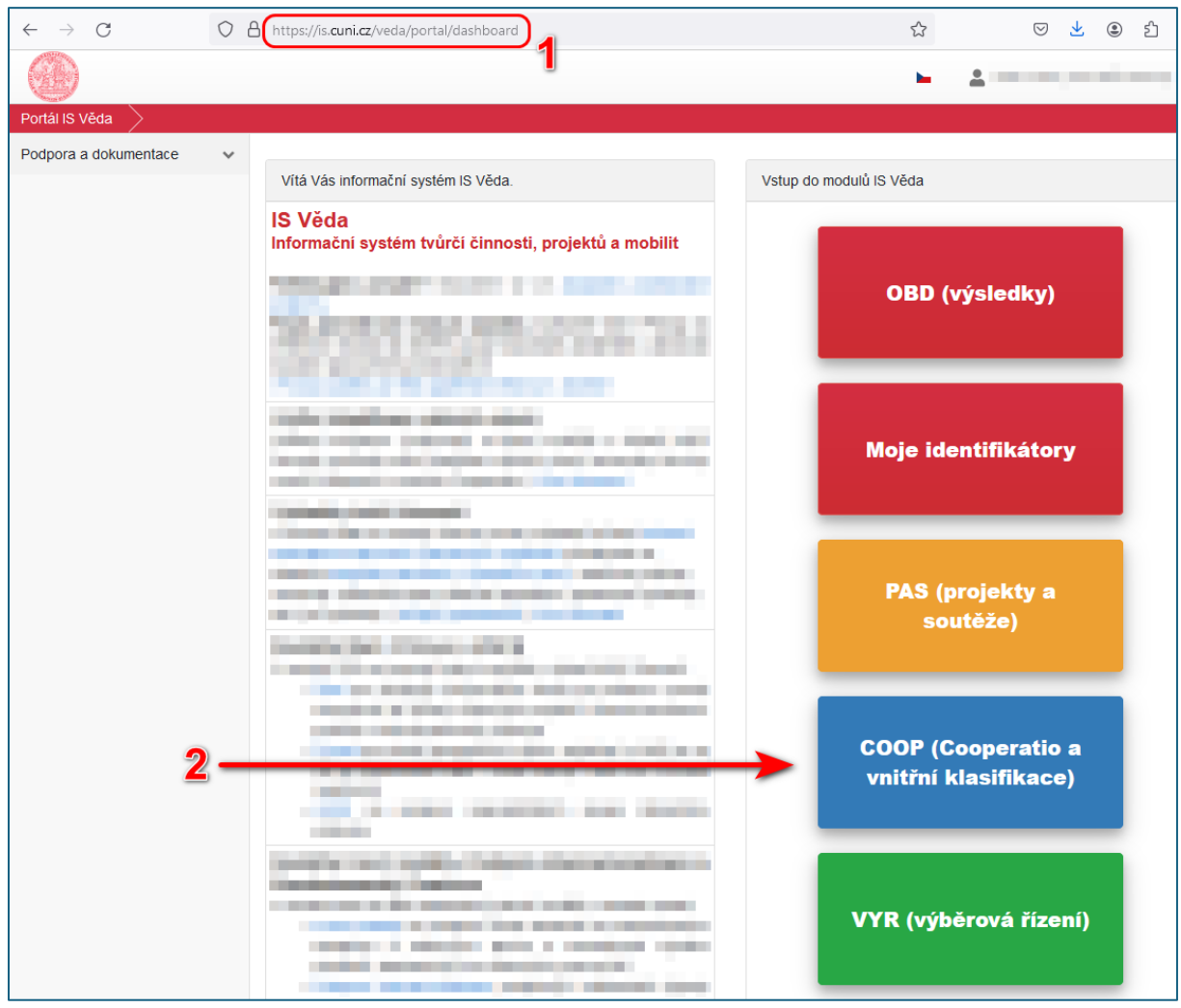

<https://is.cuni.cz/veda/portal/dashboard>

### **2) Vstup do sekce "Zařazení do oborů"**

Portál IS Věda > Cooperatio > Hodnocení > Osoby > Zařazení do oborů

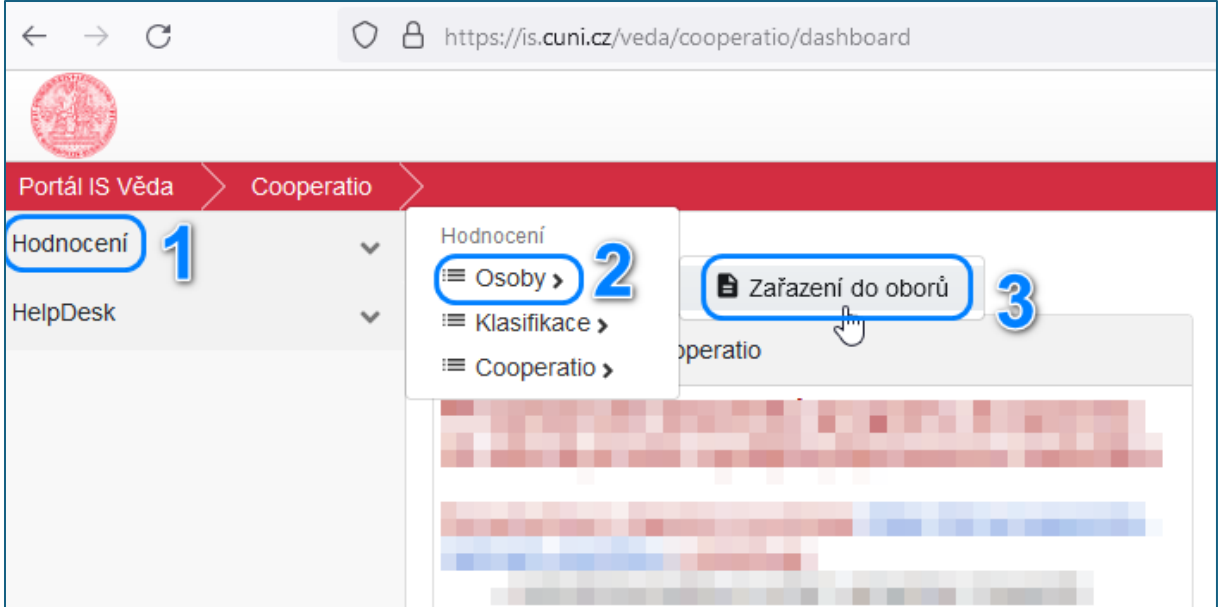

**3a) Přiřazení oborů k nové osobě (nebo jejich úprava)**

• kliknout na tlačítko "Zařazování osob do oborů"

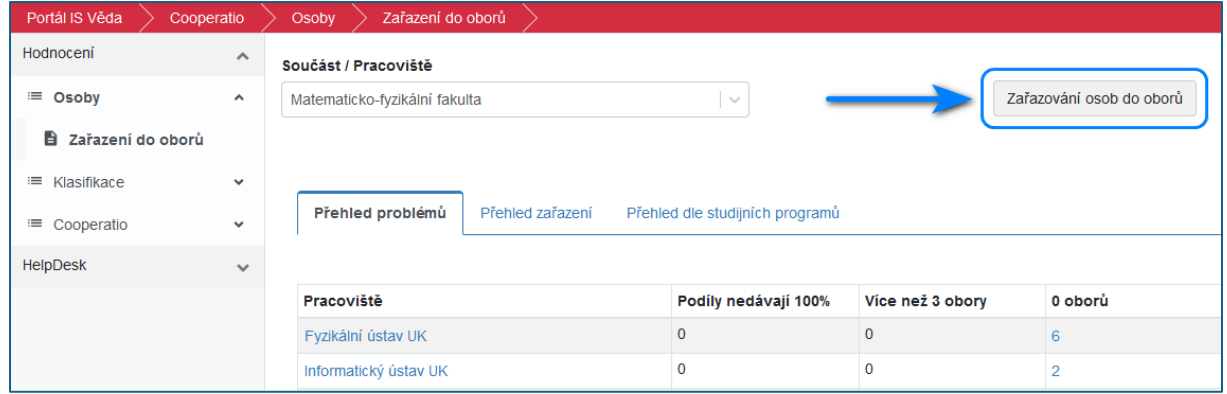

- kliknout na tlačítko "Filtr"
- zadat "Osobní číslo" nebo jiné osobní údaje pro vyfiltrování dotyčné osoby
- kliknout na jméno vyhledané osoby

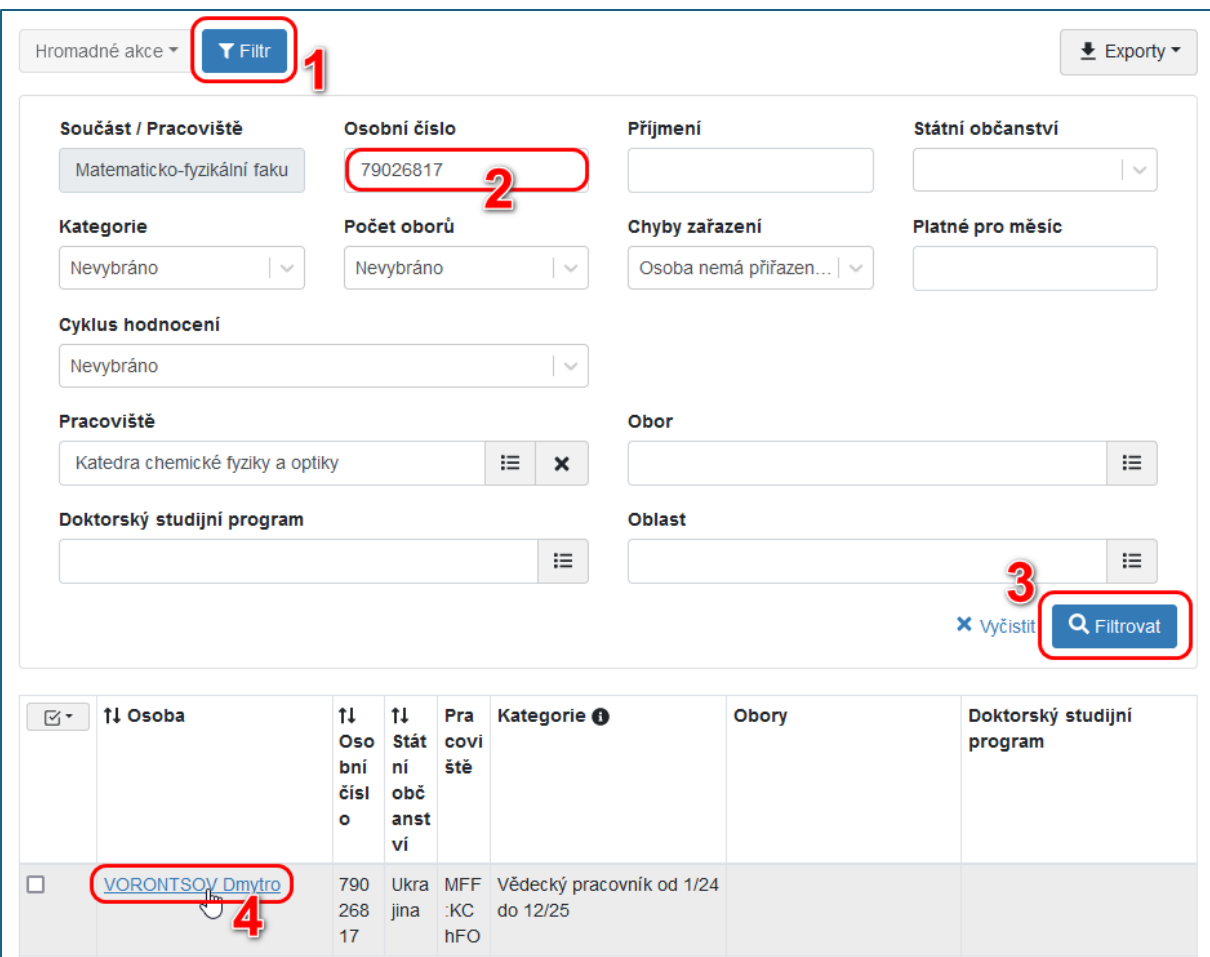

- o chceme-li přidat další obor: kliknout na tlačítko "Přidat obor" (max. 3 obory!)
	- objeví se nový řádek => na jeho pravém konci kliknout na ikonu "Upravit"

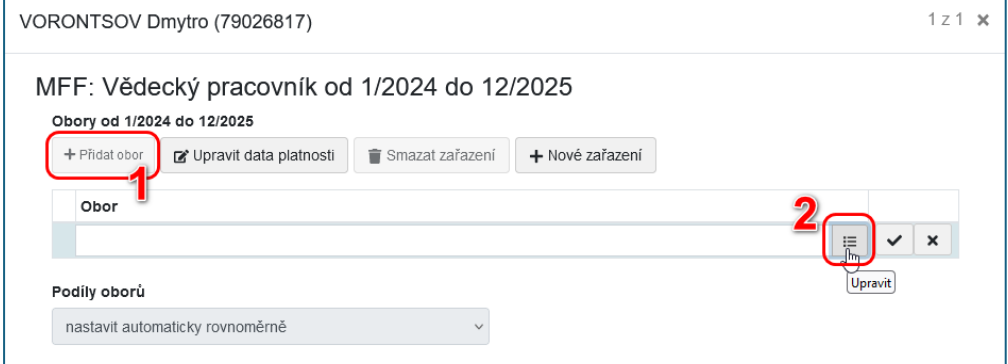

▪ vyhledat obor + kliknout na tlačítko "Vybrat"

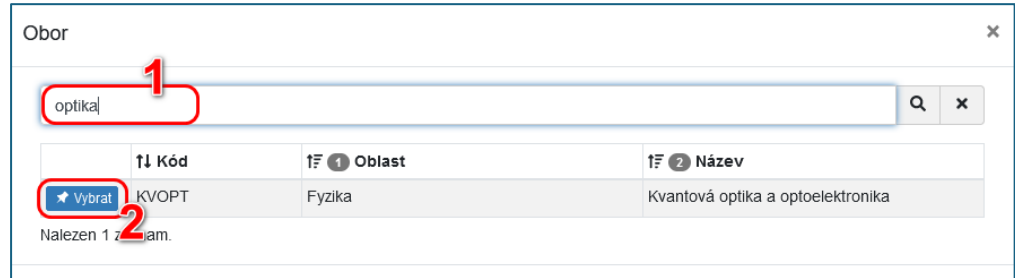

▪ přidání nového oboru potvrdit kliknutím na ikonu zatržítka

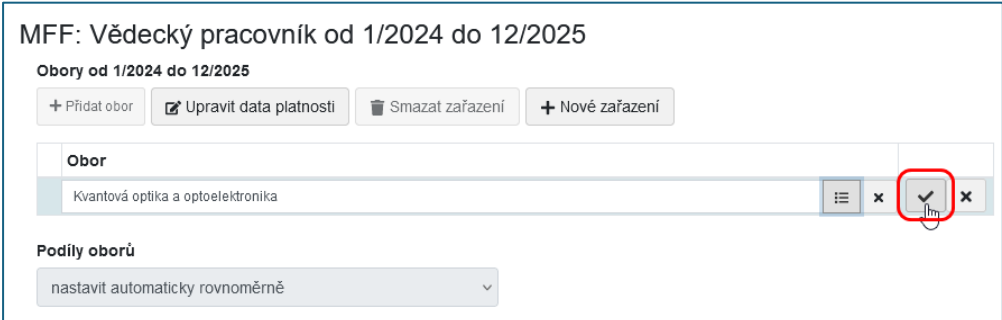

▪ nakonec kliknout na tlačítko "Uložit změny"

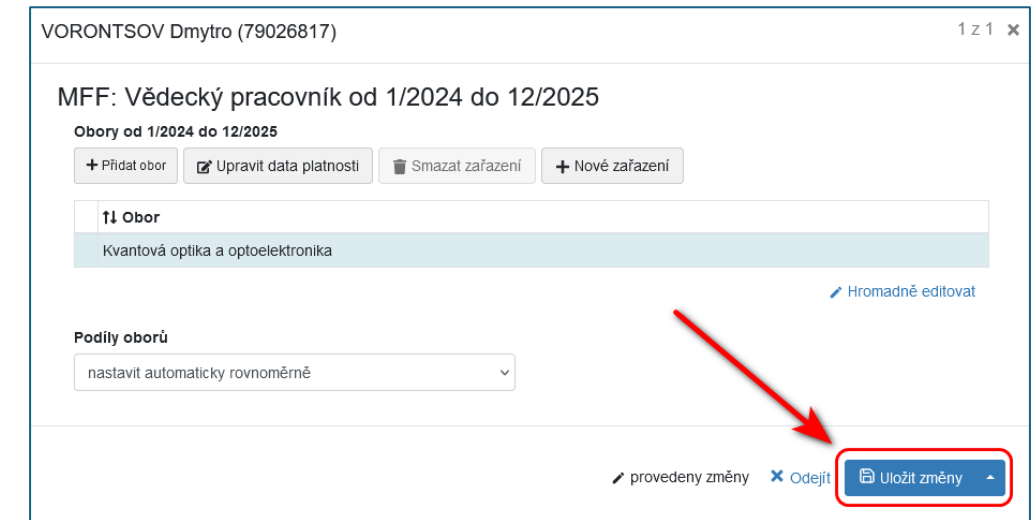

o chceme-li upravit stávající obor: najet ukazatelem na obor a kliknout na ikonu "Upravit"

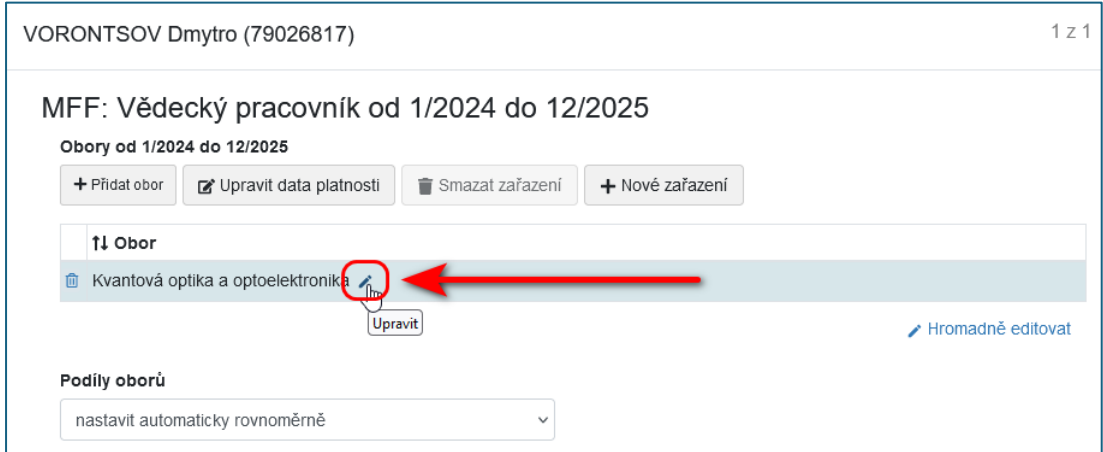

o chceme-li odstranit stávající obor: najet ukazatelem na obor a kliknout na ikonu "Odstranit"

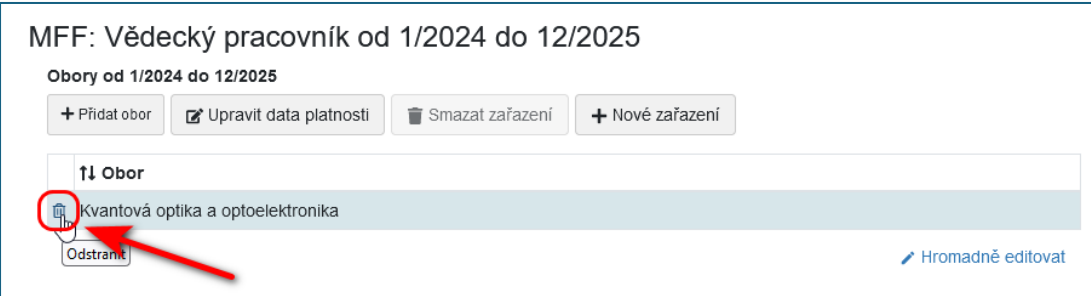

#### **3b) Řešení problémů s obory na mém pracovišti**

• přesunout se na záložku "Přehled problémů" (pokud už tam nejste)

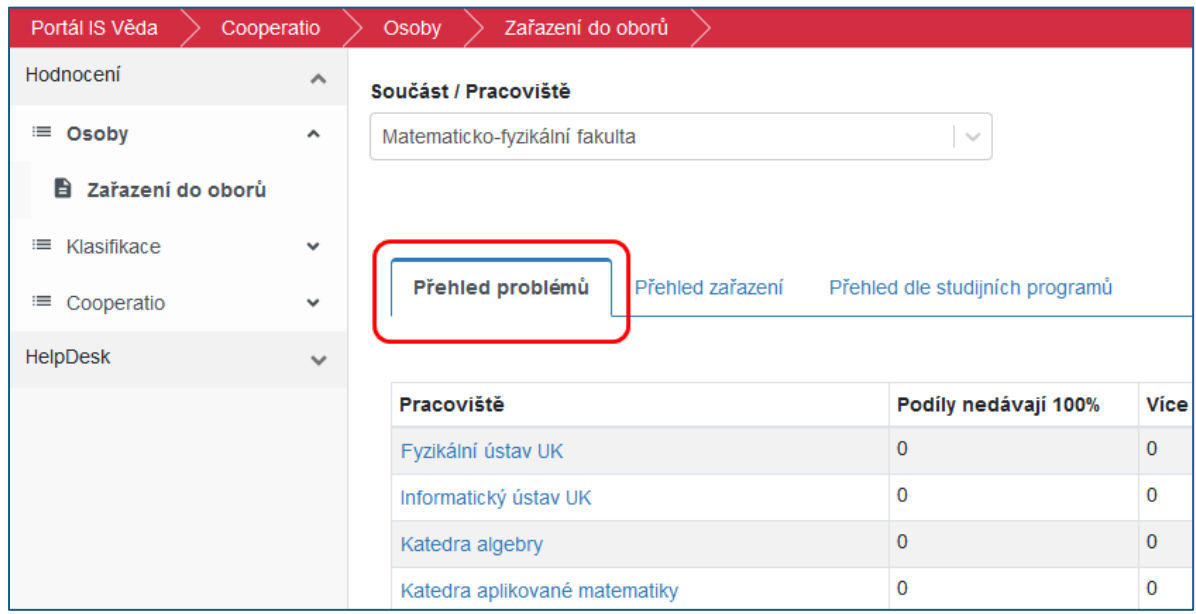

- pokud v seznamu své pracoviště nevidíte, pak žádné problémy řešit nemusíte
- pokud v seznamu své pracoviště vidíte, v některém ze sloupců ("Podíly nedávají 100%", "Více než 3 obory" nebo "0 oborů") uvidíte číslo udávající počet problémových záznamů

#### *Postup pro řešení problému "Více než 3 osoby":*

• na řádku svého pracoviště klikněte na číslo ve sloupci "Více než 3 osoby"

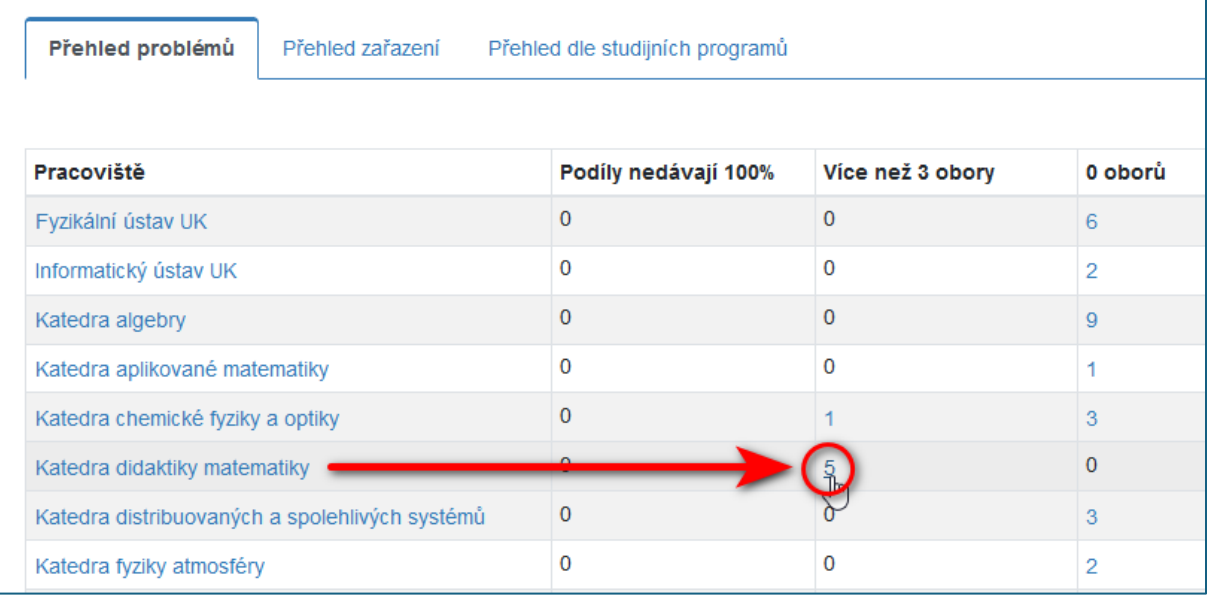

- zobrazí se seznam osob, které mají nastaveno příliš mnoho oborů
- klikněte na jméno osoby, jejíž obory chcete upravit

• na řádku s oborem, který chcete odstranit, najeďte ukazatelem ve sloupci "Zařadit do oboru" na hodnotu "Ano" a klikněte na ikonu "Upravit"

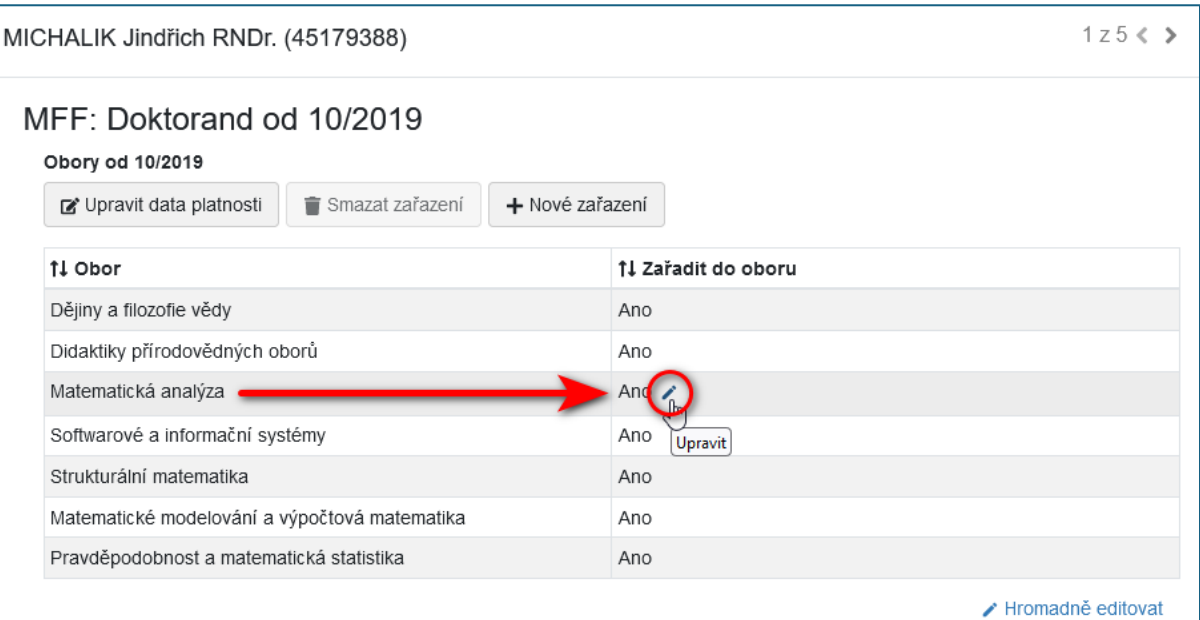

• z rozbalovacího seznamu vyberte položku "Ne" a zadání potvrďte kliknutím na zatržíko

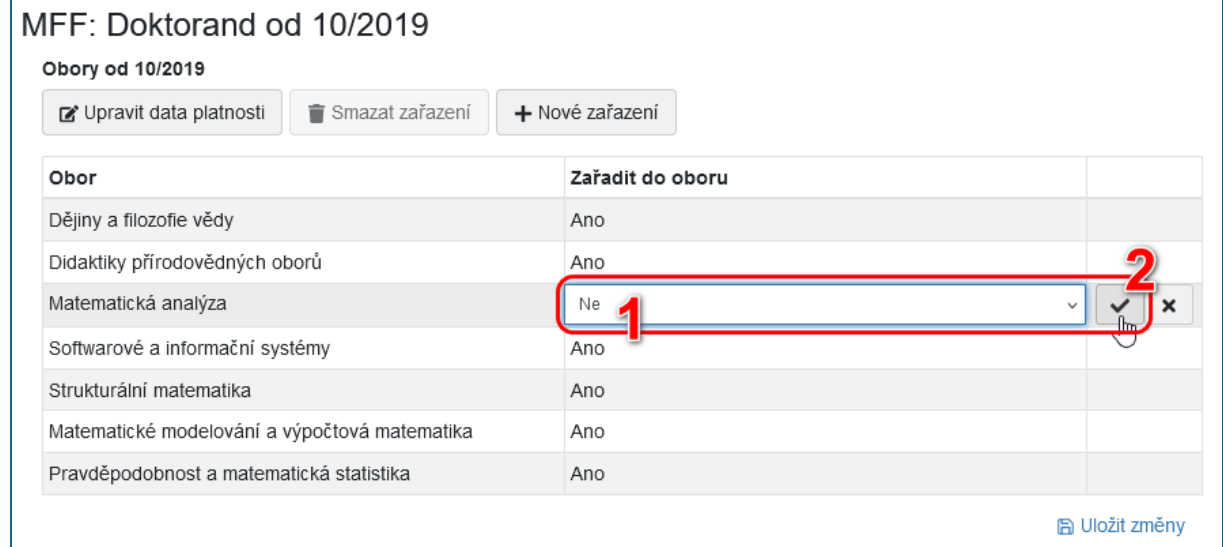

• uvedený postup zopakujte případně u dalších oborů, které chcete u dotyčné osoby odebrat

• nakonec klikněte na tlačítko "Uložit změny"

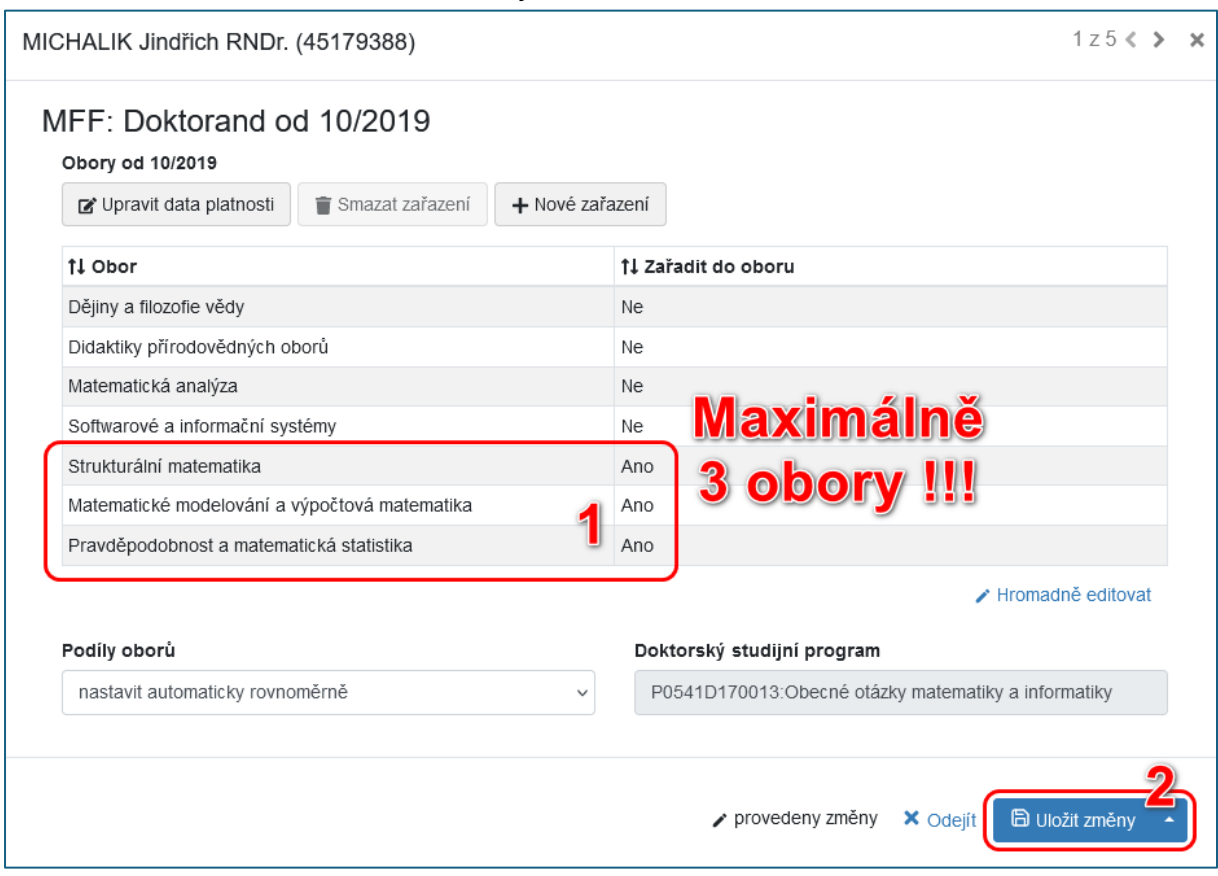

#### *Postup pro řešení problému "0 oborů":*

• na řádku svého pracoviště klikněte na číslo ve sloupci "0 oborů"

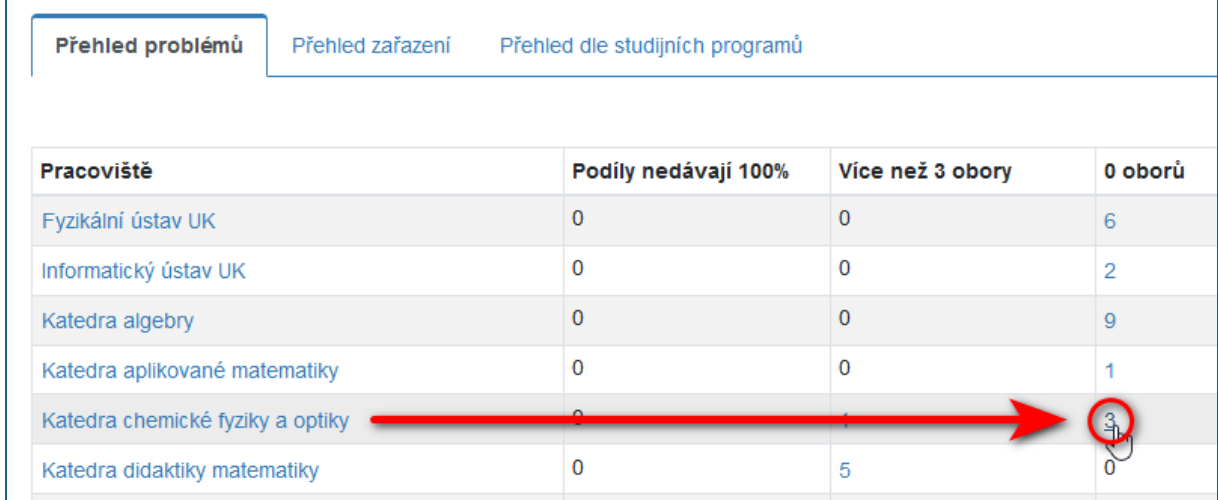

- zobrazí se seznam osob, které nemají nastaven žádný obor
- · další postup je stejný jako u "přiřazení oborů k nové osobě" (viz obrázky výše):
	- o klikněte na jméno osoby, jíž chcete přiřadit nový obor
	- o klikněte na tlačítko "Přidat obor"
	- o objeví se nový řádek => na jeho pravém konci klikněte na ikonu "Upravit"
	- o vyhledejte obor + klikněte na tlačítko "Vybrat"
	- o přidání nového oboru potvrďte kliknutím na ikonu zatržítka
	- o nakonec klikněte na tlačítko "Uložit změny"